ADOBE SIGN SERIES Faculty and Staff

# **Adobe Sign SENDER ADVANCED**

*Quick Reference Guide*

APRIL 2020 © 2020. All Rights Reserved.

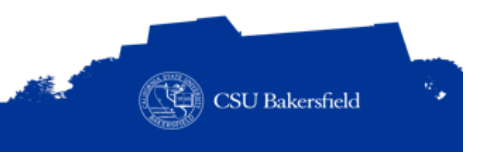

# REVISION CONTROL

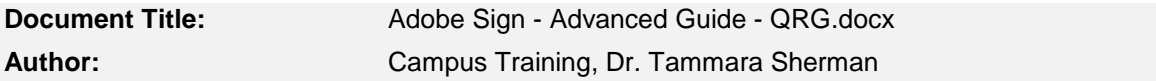

# **Revision History**

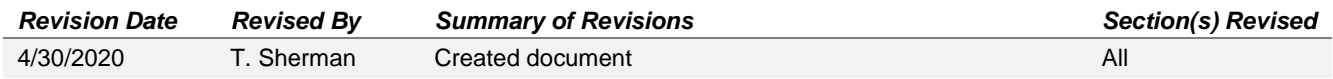

### **Review / Approval History**

REVIEW DATE REVIEWED BY ACTION (REVIEWED, RECOMMENDED OR APPROVED)

# TABLE OF CONTENTS

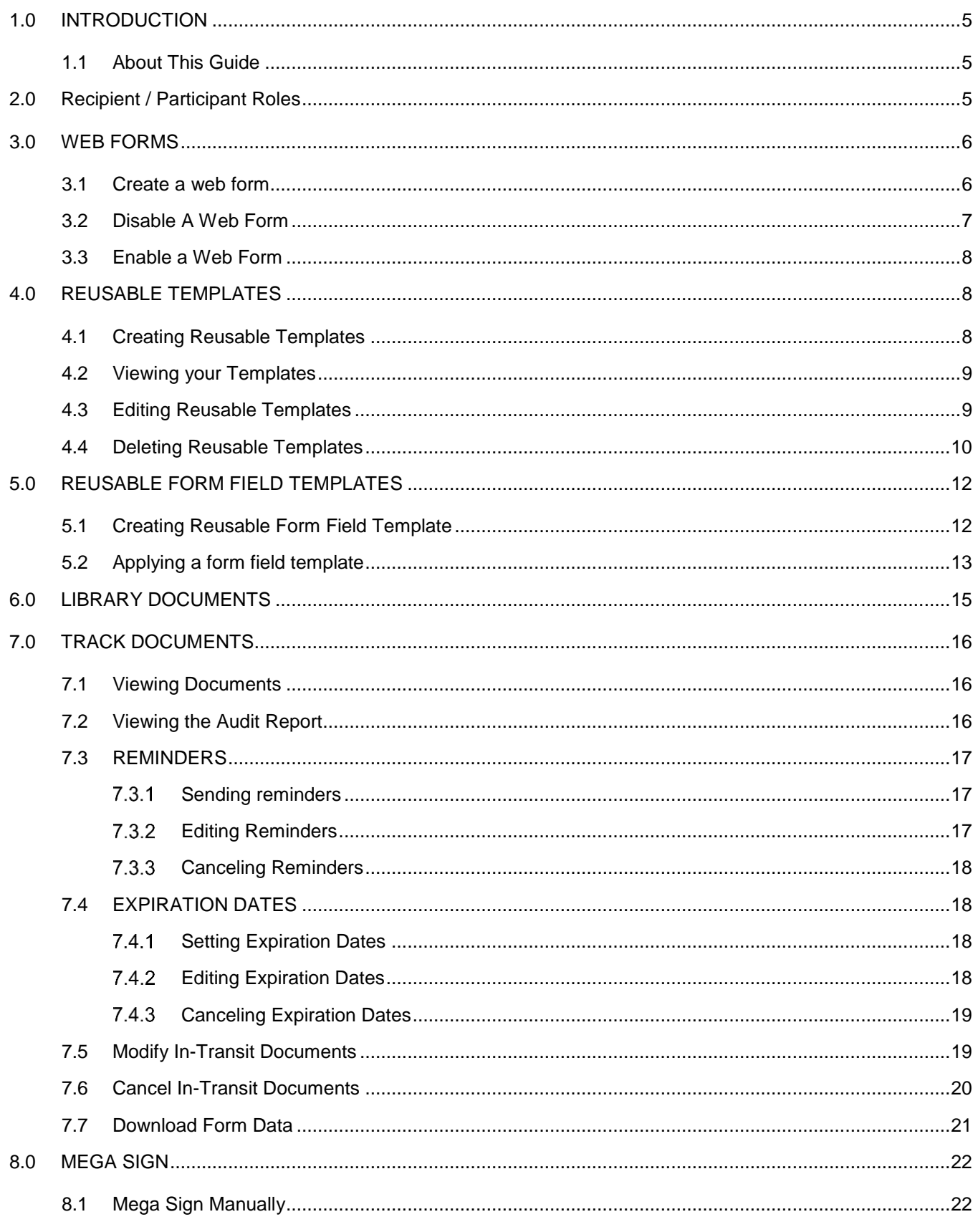

#### ADOBE SIGN **SENDER ADVANCED**

Quick Reference Guide

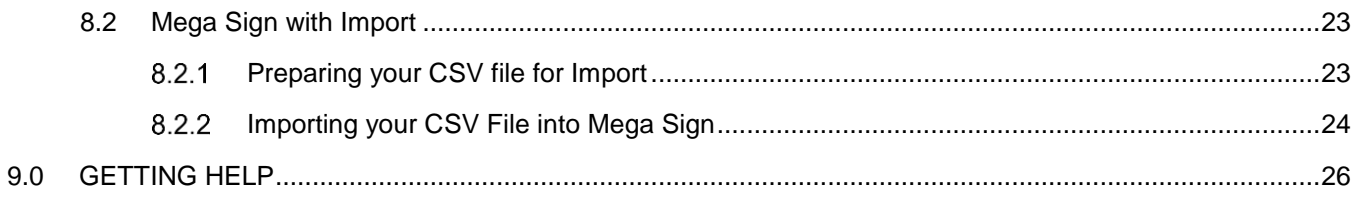

# <span id="page-4-0"></span>**1.0 INTRODUCTION**

Adobe Sign is an electronic form and signature application. It allows you to send electronic documents to recipients for signature. Additionally, you can take existing documents, make them fillable, and prepare them for electronic signatures.

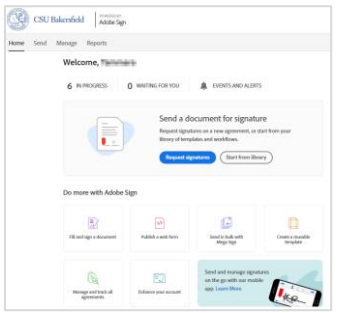

# <span id="page-4-1"></span>**1.1 About This Guide**

This guide focuses on advanced Adobe Sign functionality. It will walk you through the advanced topics, such as web forms, mega sign, reusable templates, tracking documents, and reports.

For information on basic Adobe Sign functionality for senders, see the [Adobe Sign Sender Basics Quick](https://www.csub.edu/training/pgms/adobesign/_files/Adobe-Sign-Sender-Basics-Guide---QRG.pdf)  [Reference Guide.](https://www.csub.edu/training/pgms/adobesign/_files/Adobe-Sign-Sender-Basics-Guide---QRG.pdf)

# <span id="page-4-2"></span>**2.0 RECIPIENT / PARTICIPANT ROLES**

For each recipient email address you add, you can specify their role. The table below describes the different roles and best use.

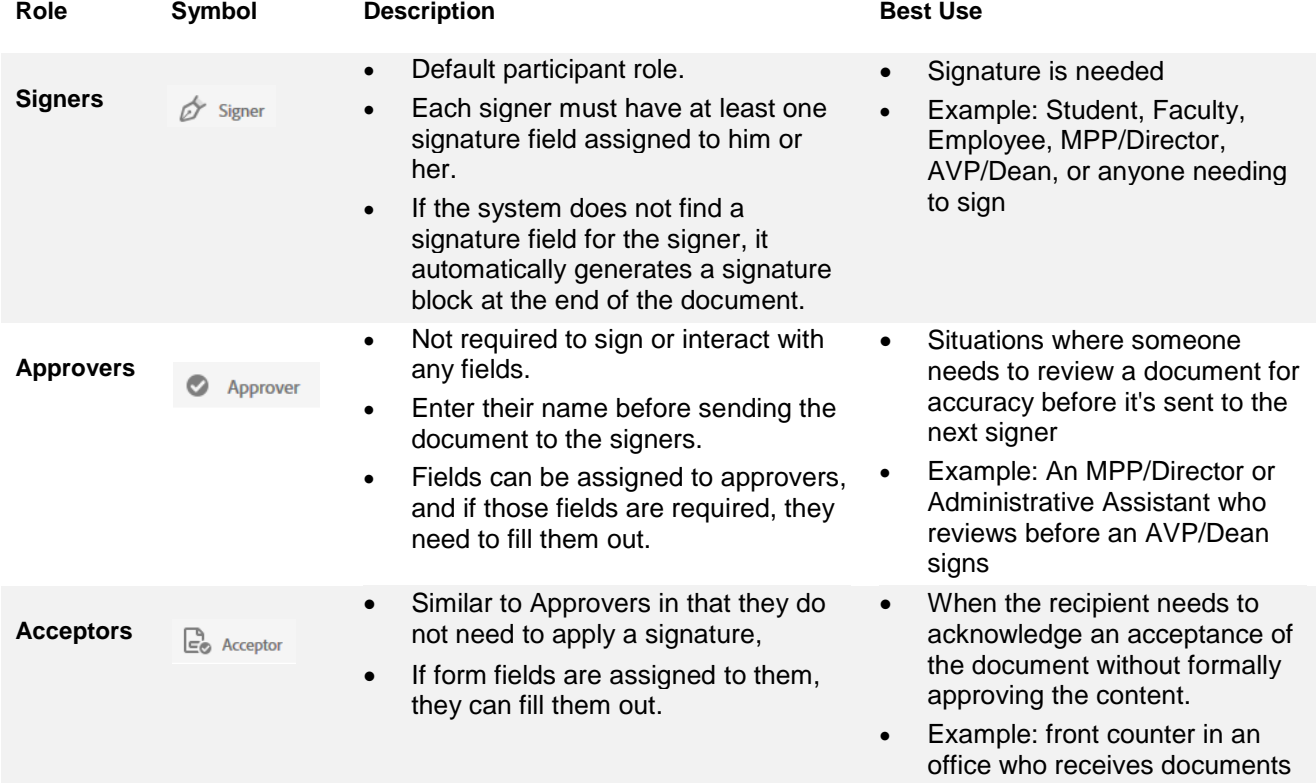

#### <span id="page-5-0"></span>**3.0 WEB FORMS**

Web Forms allow you to create documents that are fillable and that contain your embedded workflow. Anyone with the URL to the web form can initiate the form filling and signing process. For example, you can host your web form on a website. After a person completes the form, Adobe Sign will send the form to the recipients you specified.

Use Web Forms when you have frequent forms or documents that individuals can initiate from outside of Adobe Sign and subsequent signers are always the same individual or individuals. As such, Web forms work well for most student forms and documents.

#### <span id="page-5-1"></span>**3.1 Create a web form**

When creating Web Forms, the first signer can be anyone and the other signers (counter signers) must be the same person(s) every time. To create a web form,

- 1. From the Home tab, click **Publish a web form**
- 2. In the Web Form Name, enter a meaningful name for your web form
- 3. In the Web Form Recipient Role, select **Signer**
	- Signer Signers must apply a signature in addition to any other fields that are required
	- Approver Approvers can fill fields, but are not required to apply a signature
	- Acceptor Acceptors, like Approvers, can fill field content, but are not obligated to provide a signature
	- Form Filler Form Fillers can only fill fields and cannot sign the document.
- 4. Leave the Web Form Authentication set to None (Email verification will be used after the form is submitted). The signer will see a message similar to the one below.

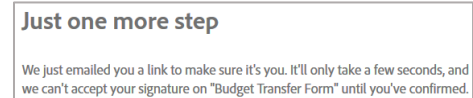

- *5.* (Optional) In the Counter-Signers, select roles as needed *Counter-signers are individuals who always sign after the person who visited the web form has completed and signed the form.*
- 6. To add a document, click **Add Files**

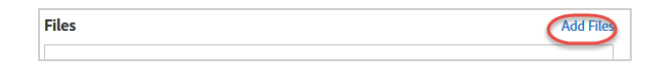

- 7. On the Select Files screen, click **Choose Files from my Computer**
- 8. Navigate to the desired document and click **Open**

Your selected documents will appear in the Files section. You can click Add Files to add more documents.

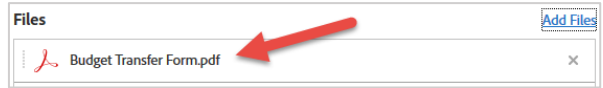

*To remove a document, click the X. To reorder the files, drag and drop them in the desired order.*

#### 9. Click **Next**

10. Add the fields to the document as necessary.

*For more information on adding fields manually or using the auto detection feature, please refer to the [Adobe Sign](https://www.csub.edu/training/pgms/adobesign/_files/Adobe-Sign-Sender-Basics-Guide---QRG.pdf)  [Sender Basics QRG.](https://www.csub.edu/training/pgms/adobesign/_files/Adobe-Sign-Sender-Basics-Guide---QRG.pdf)*

- 11. Click **Save**
- 12. The next screen will show your document and links for your web form. Click either the Copy Web Form URL (recommended) or Copy Web Form Embed Code links to copy the link.

*You can paste the links into a document until you are ready to add the link to your website. If you are using the WCMS or Cascade Server to host your website, then use the Copy Web Form URL option.*

## <span id="page-6-0"></span>**3.2 Disable A Web Form**

You can disable a web form when you no longer want it accessible by signer. You will still have access to the form in Adobe Sign.

- 1. Click Manage Tab
- 2. In the left pane, click Web Forms
- 3. Click the desired web form
- 4. From the right pane, click Disable
- 5. On the Disable Web Form page, make your selection
	- Redirect signers to another web page:

Redirects the signers to another web page, like a current version of the web form

Enter a custom message to signers:

Enter a message that will be displayed in place of the web form. You can add hyperlinks to the message by enclosing them in brackets [ ]. You can add labels by using the | (pipe) symbol after the URL. For example, [https://www.sign.adobe.com/ | Adobe Sign] will display as [Adobe Sign.](https://www.sign.adobe.com/)

- 6. Click Disable
	- A success message is displayed
	- The status changes
	- The redirect method is inserted under the status
	- The ability to edit the web form is removed

#### <span id="page-7-0"></span>**3.3 Enable a Web Form**

You can enable a disabled web form from Adobe Sign.

- 1. Click Manage Tab
- 2. In the left pane, click Web Forms
- 3. Click the desired web form
- 4. From the right pane, click Enable
- 5. Click Enable again

#### <span id="page-7-1"></span>**4.0 REUSABLE TEMPLATES**

Reusable Templates are documents that you can create for reuse. You will only have to add your form fields once. Adobe Sign places your reusable templates in your document library. You can share your templates with others for their use. However, they will not be able to edit or delete the templates.

#### <span id="page-7-2"></span>**4.1 Creating Reusable Templates**

To create a reusable template,

1. From the Home tab, click **Create a reusable template**

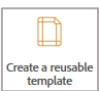

2. In the Template Name, enter a meaningful name

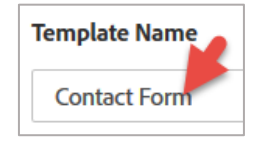

3. To add a document to base your template on, click Add Files

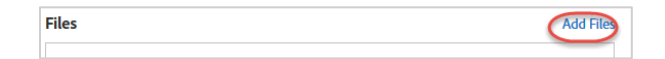

- 4. On the Select Files screen, click **Choose Files from my Computer**
- 5. Navigate to the desired document and click **Open**
- *6.* Your selected documents will appear in the Files section.

*If necessary, you can add more documents by clicking the Add. To remove a document, click the X. To reorder the files, drag and drop them in the desired order.*

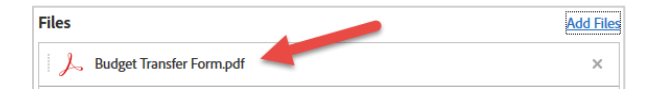

7. Under Template Type (right pane), select **Reusable document**

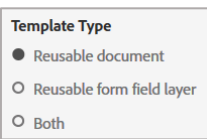

8. For Who can use this template, select Only me, Any user in my group, or Any user in my organization.

#### Please note:

*Sharing your template with others allows them to use it to send out for signatures. However, they will not be able to edit or delete the template.*

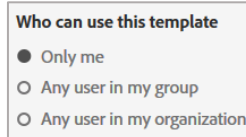

#### 9. Click **Preview & Add Fields**

10. Add the fields to the document as necessary.

*For more information on adding fields manually or using the auto detection feature, please refer to the [Adobe Sign](https://www.csub.edu/training/pgms/adobesign/_files/Adobe-Sign-Sender-Basics-Guide---QRG.pdf)  [Sender Basics QRG.](https://www.csub.edu/training/pgms/adobesign/_files/Adobe-Sign-Sender-Basics-Guide---QRG.pdf)*

11. Click **Save**

### <span id="page-8-0"></span>**4.2 Viewing your Templates**

To view your template,

- 1. From the Home page, click **Start from library**
- 2. In the left pane, click **Templates**

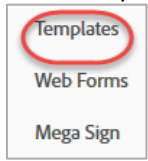

- 3. Locate the desired document
- 4. Double-click the desired template to open it.

#### <span id="page-8-1"></span>**4.3 Editing Reusable Templates**

You can make changes to an existing template in your document library. You can find all your templates on the Manage page. You only can edit or delete templates that you created.

1. From the Home page, click **Manage**

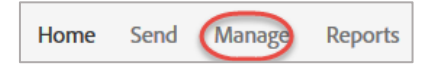

2. In the left pane, click **Templates**

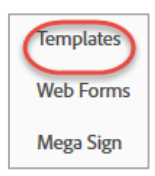

- 3. Locate the template you would like to edit
- 4. Click **Edit** to make changes
- 5. If necessary, add the fields to the template.

*For more information on adding fields manually or using the auto detection feature, please refer to the [Adobe Sign](https://www.csub.edu/training/pgms/adobesign/_files/Adobe-Sign-Sender-Basics-Guide---QRG.pdf)  [Sender Basics QRG.](https://www.csub.edu/training/pgms/adobesign/_files/Adobe-Sign-Sender-Basics-Guide---QRG.pdf) For information on editing form fields, please refer to the Adobe Sign Form Fields QRG.*

- 6. To edit the name of the template,
	- Expand the Template Properties
	- In the Template Name, enter the new name
- 7. To edit the sharing properties,
	- Expand the Template Properties
	- Under Who Can Use, make your selection
- **8.** When finished, click **Save**

#### <span id="page-9-0"></span>**4.4 Deleting Reusable Templates**

You can delete an existing template in your document library. You can find all your templates on the Manage page. You only can delete templates that you created.

Please note:

- *Deleting a template is a permanent action. As such, the template cannot be recovered.*
- *When deleting a template, be sure to remove the sharing access. Otherwise, the people, with whom you shared the template, will continue to have access to it and to use it.*
- 1. From the Home page, click **Manage**

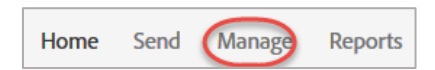

2. In the left pane, click **Templates**

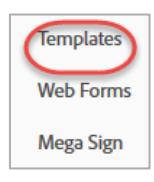

3. Locate and select the template you would like to delete

- **4.** In the right pane, click **Delete**
- **5.** Click **Delete** again to confirm. *This deletes your template permanently from your library*

# <span id="page-11-0"></span>**5.0 REUSABLE FORM FIELD TEMPLATES**

Form field templates allow you to create reusable field layers. You can apply these field layers to any document. These field layers work well for fields that are common among several documents, such as name, email address, CSUB ID, etc. Alternatively, you can use if the same document can be sent different ways.

## <span id="page-11-1"></span>**5.1 Creating Reusable Form Field Template**

To create a form field template,

1. From the Home tab, click **Create a reusable template**

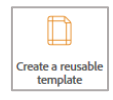

2. In the Template Name, enter a meaningful name

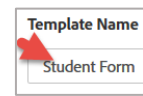

3. To add a document to base your template on, click **Add Files**

**Files** Add Fil

- 4. On the Select Files screen, click **Choose Files from my Computer**
- 5. Navigate to the desired document and click **Open**
- *6.* Your selected documents will appear in the Files section.

*If necessary, you can add more documents by clicking the Add. To remove a document, click the X. To reorder the files, drag and drop them in the desired order.*

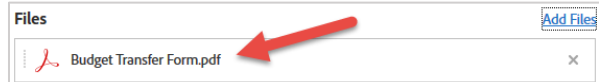

7. Under Template Type (right pane), select **Reusable form field layer**

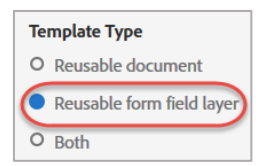

8. For Who can use this template, select Only me, Any user in my group, or Any user in my organization.

#### Please note:

*Sharing your template with others allows them to use it to send out for signatures. However, they will not be able to edit or delete the template.*

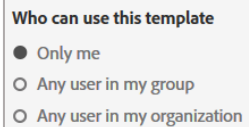

#### 9. Click **Preview & Add Fields**

10. Add the fields to the document as necessary.

*For more information on adding fields manually or using the auto detection feature, please refer to the [Adobe Sign](https://www.csub.edu/training/pgms/adobesign/_files/Adobe-Sign-Sender-Basics-Guide---QRG.pdf)  [Sender Basics QRG.](https://www.csub.edu/training/pgms/adobesign/_files/Adobe-Sign-Sender-Basics-Guide---QRG.pdf)*

11. Click **Save**

#### <span id="page-12-0"></span>**5.2 Applying a form field template**

You can apply form field reusable layers to other documents. To apply a form field template,

Click the **Send** tab

Home (Send) Manage **Reports** 

Enter the email addresses for the recipients. (Click the X to remove a recipient)

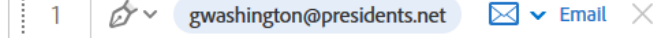

For each recipient, use the drop down menu to select the recipient's role.

*For more information on the different roles, see the Recipient / Participant Roles section.*

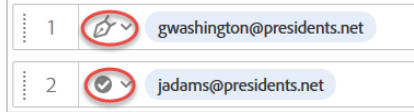

Leave the Identity Verification set to **Email**. The Identity Verification ensures that the recipient's identity is verified using one of the selected methods. The recommended selection is Email.

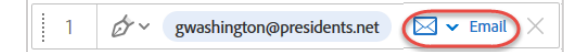

- 5. For the Message,
	- In the Agreement Name box, enter a subject for your email
	- Enter your message for the email

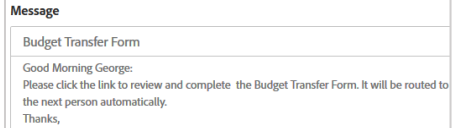

Click **Add Files** to add your documents. (You can also drag and drop the files)

**Files** 

- On the Select Files screen, click **Choose Files from my Computer**
- Navigate to the desired document and click **Open**
- Your selected documents will appear in the Files section. You can click Add Files to add more documents. *To remove a document, click the X.*

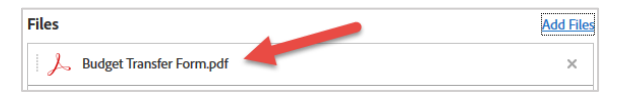

10. (Optional) Make selections from the Options section

*From the Options section, you can password protect your document, set a completion deadline date, and set a reminder. For more information about these options, see the next section.*

- When you are finished adding documents, click **Next** button
- 12. Adobe Sign will process your document.
- 13. Expand the Field Templates drop down (upper left)

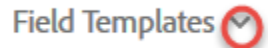

- 14. For Field Template,
	- Select the desired field template from the drop down

**Field Template** 

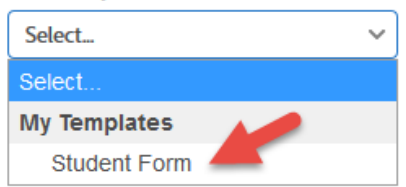

- Select the desired Start of Page
- Click **Apply**

**Start on Page** 

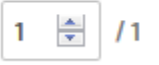

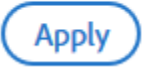

After the fields are added, Click **Send** (lower left hand corner).

## <span id="page-14-0"></span>**6.0 LIBRARY DOCUMENTS**

Templates and Workflows are added to the document library, as well as, documents that are shared with you. To send a document using the library,

1. From the Home tab, click **Start from Library**

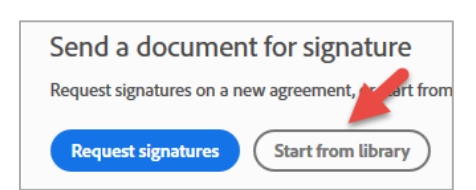

2. Click **Templates**

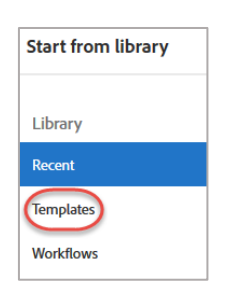

3. Locate and select the desired document

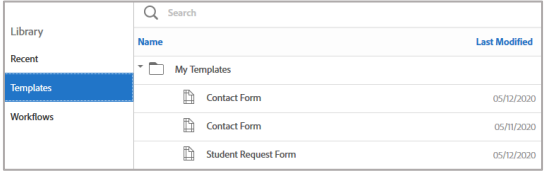

- 4. Click **Start** (lower left)
- 5. Complete the document.

# <span id="page-15-0"></span>**7.0 TRACK DOCUMENTS**

The Manage page allows you to track your documents. You can view the documents that are in progress, waiting for your signature or approval, completed, canceled, expired, drafts, and more. Additionally, you can search for documents and filter the documents by date and other keywords.

# <span id="page-15-1"></span>**7.1 Viewing Documents**

You can view documents that are in-transit from the Manage page.

1. From the main page, click **Manage**

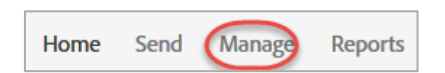

- 2. In the center, click the desired document
- 3. The right pane will show you information about the document, such as the status, the sender, and the included message.

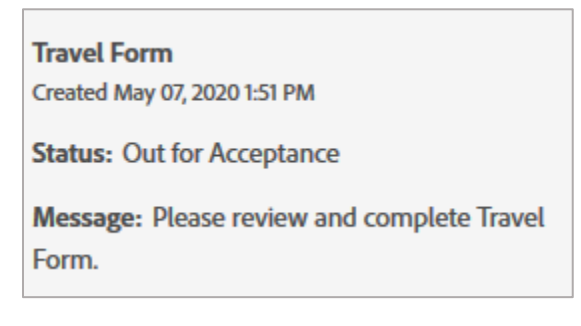

**4.** In the right pane, click **Open Agreement**

# <span id="page-15-2"></span>**7.2 Viewing the Audit Report**

The Audit report shows the history for the agreement. It will show timestamps for when the document was sent, when each recipient signs the document, and more. To view the audit report,

1. From the main page, click **Manage**

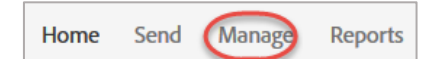

- 2. In the center, click the desired document
- 3. From the right pane, click **Download Audit Report**
- **4.** Next,
	- Click the **Open with**
	- Click **OK**
- 5. The audit report opens.

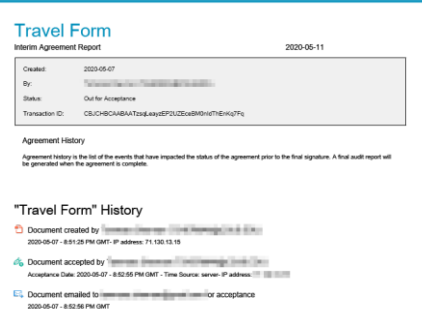

# <span id="page-16-0"></span>**7.3 REMINDERS**

You can send reminders for documents that are out for signature.

#### <span id="page-16-1"></span>**Sending reminders**

To send a reminder,

1. From the Home tab, click **Manage**

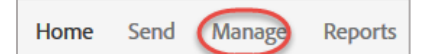

- 2. Locate and select the desired document
- 3. From the right pane, click **Reminder**
- 4. On the Add a reminder window,
- 5. Select a frequency
- 6. Select who you want to remind
- 7. (Optional) Enter a message with your reminder
- 8. Click Create

#### <span id="page-16-2"></span>**Editing Reminders**

To edit a reminder,

1. From the Home tab, click **Manage**

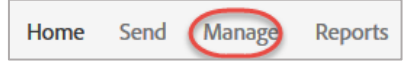

- 2. Locate and select the desired document
- 3. From the right pane, click **Reminder**
- 4. On the Add a reminder window,
	- Select a frequency
- Select who you want to remind
- (Optional) Enter a message with your reminder
- Click Create

#### <span id="page-17-0"></span>**Canceling Reminders**

To cancel a reminder,

- 1. Select the reminder you want to cancel
- 2. Click Cancel reminder (the garbage can)

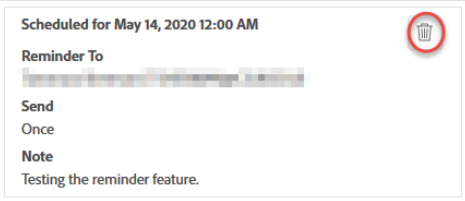

# <span id="page-17-1"></span>**7.4 EXPIRATION DATES**

You can set expiration dates for documents.

#### <span id="page-17-2"></span>**7.4.1 Setting Expiration Dates**

To set an expiration date,

1. From the Home tab, click Manage

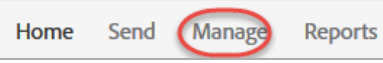

- 2. Locate and select the desired document
- 3. From the right pane, click the pencil beside Expiration Date
- 4. On the Edit Expiration Date window, enter a date or use the calendar icon
- 5. Click Save

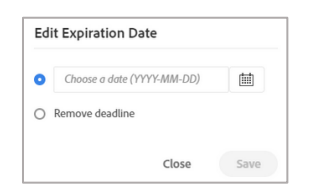

# <span id="page-17-3"></span>**Editing Expiration Dates**

To edit an expiration date,

1. From the Home tab, click **Manage**

```
Manage
Home
       Send
                        Reports
```
- 2. Locate and select the desired document
- 3. From the right pane, click the pencil beside Expiration Date
- 4. On the Edit Expiration Date window, edit the date or use the calendar icon
- 5. Click Save

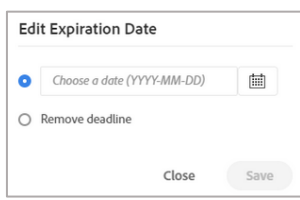

# <span id="page-18-0"></span>**Canceling Expiration Dates**

To cancel an expiration date,

1. From the Home tab, click **Manage**

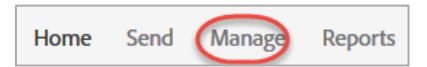

- 2. Locate and select the desired document
- 3. From the right pane, click the pencil beside Expiration Date
- 4. On the Edit Expiration Date window, click **Remove deadline**
- 5. Click Save

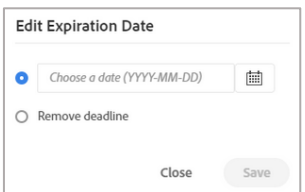

# <span id="page-18-1"></span>**7.5 Modify In-Transit Documents**

You can modify a document that is out for signature under certain conditions. You cannot modify a document if any recipients has taken action. For example, you cannot modify documents where the:

- Signer has signed the document
- Approver has approved the document
- Delegator has delegated the document or
- Document was denied.

However, if the signer has delegated the sign and the document is not signed yet, then you may be able to modify it. Similarly, if the Approver has delegated the approving of the document and the document is not approved yet, then you may be able to modify it.

**1.** From the Home tab, click **Manage**

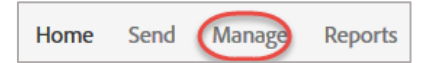

- 2. Locate and select the desired document
- 3. Click on **Modify Agreement**
- 4. The document will open. Areas that are not available to you will be grayed out. At this point, you can add another document, add fields to a document,
- 5. To add another document, click **Add Files**

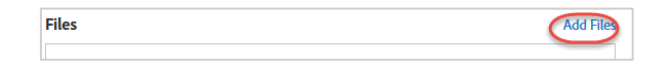

- 6. On the Select Files screen, click **Choose Files from my Computer**
- 7. Navigate to the desired document and click **Open**
- 8. Your selected documents will appear in the Files section. You can click Add Files to add more documents.

*To remove a document, click the X. To reorder the files, drag and drop them in the desired order.*

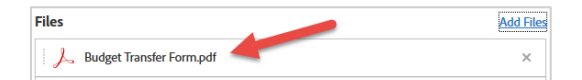

- **9.** To add fields to the document, check **Preview & Add Signature Fields**
- 10. Click **Next**
- 11. Add the fields to the document as necessary.

*For more information on adding fields manually or using the auto detection feature, please refer to the [Adobe Sign](https://www.csub.edu/training/pgms/adobesign/_files/Adobe-Sign-Sender-Basics-Guide---QRG.pdf)  [Sender Basics QRG.](https://www.csub.edu/training/pgms/adobesign/_files/Adobe-Sign-Sender-Basics-Guide---QRG.pdf)*

12. Click **Update** to send the modified document for signature.

When the Recipient receives the document email, the recipient will see a message indicating that the document was *modified by sender.*

#### <span id="page-19-0"></span>**7.6 Cancel In-Transit Documents**

If the need arises, you can cancel a document that you sent for signature. Canceling a document will stop the signing process and the ability to complete the document. The canceled document will be moved to the Canceled category of the Manage page.

1. From the Home tab, click **Manage**

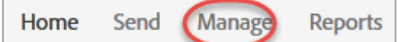

2. Locate and select the desired document

- **3.** From the right pane, click **Cancel**
- 4. In the box, enter a reason for canceling the document
- 5. (Optional) check the Notify participants via email, if you want to notify the participants that the document was canceled,
- 6. Click Cancel Agreement

# <span id="page-20-0"></span>**7.7 Download Form Data**

To download form field data,

1. From the Home tab, click **Manage**

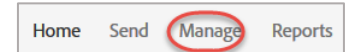

2. In the left pane, click **Completed**

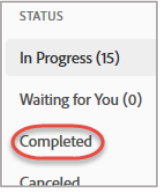

- 3. Locate and select desired document
- 4. Under Actions (right pane), click **Download Form Field Data**

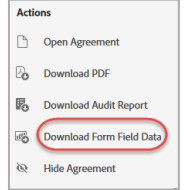

- 5. On the dialog box,
	- Click **Open with Excel 2016**
	- Click **OK**

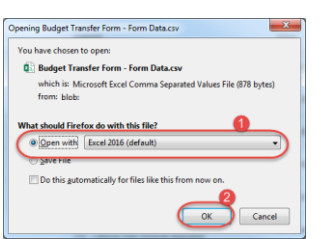

6. The form data opens in Excel 2016

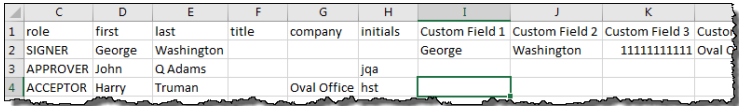

#### <span id="page-21-0"></span>**8.0 MEGA SIGN**

Mega Sign allows you to send an individual document to many people at once. It allows you to enter the recipient email addresses individually or to import their email addresses using a CSV file. You can either enter or paste the email addresses or import them. This section will cover both options.

#### <span id="page-21-1"></span>**8.1 Mega Sign Manually**

To manually add recipients to Mega Sign,

1. From the Home page, click **Send in bulk with Mega Sign**

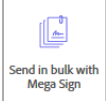

2. In the To, enter or paste the email addresses

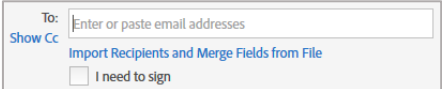

- 3. (Optional) If you need to carbon copy individual(s),
	- Click the **Show CC**

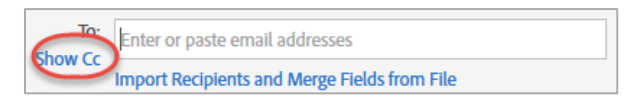

In the CC, enter or paste the email addresses

Cc:

4. (Optional) If you need to sign the document, check **I need to sign**

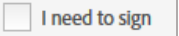

5. In the Agreement Name, enter the name of the document

**Agreement Name:** 

6. In the Message, enter your message, such as Please review and complete the form.

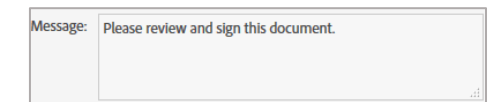

- 7. Click **Upload** to add your document
- 8. Navigate to the desired document and click **Open**
- 9. Click **Send**
- 10. (Optional) add the fields to your document.

*For more information on adding fields manually or using the auto detection feature, please refer to the [Adobe Sign](https://www.csub.edu/training/pgms/adobesign/_files/Adobe-Sign-Sender-Basics-Guide---QRG.pdf)  [Sender Basics QRG.](https://www.csub.edu/training/pgms/adobesign/_files/Adobe-Sign-Sender-Basics-Guide---QRG.pdf)*

- 11. (Optional) If you want the document added to your document library, check **Save to document library** (right pane)
- 12. Click **Send**
- 13. Each recipient will receive an email with an instance of the document. To track the documents, use the Manage feature from the Adobe Sign Home tab. For more information, refer to the [Track Documents](#page-14-0) section of this document.

#### <span id="page-22-0"></span>**8.2 Mega Sign with Import**

When importing our email addresses to Mega Sign, you will need to prepare your CSV ahead of time. This section will cover preparing your CSV file and importing it into Mega Sign.

#### <span id="page-22-1"></span>**Preparing your CSV file for Import**

Before you begin, you will need to prepare your CSV file. Mega Sign can import up to 300 email addresses at a time. To prepare your import file,

1. From the Home page, click Send in bulk with Mega Sign

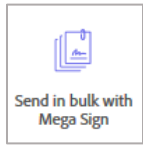

2. Below the To field, click the Import Recipients and Merge Fields from File link

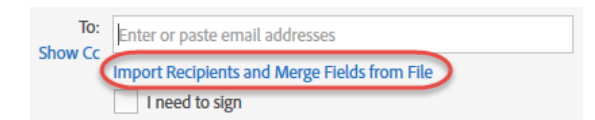

3. When the box opens, click the **Sample CSV File**

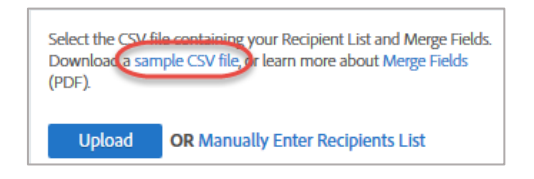

#### 4. Click **Open with Excel 2016**

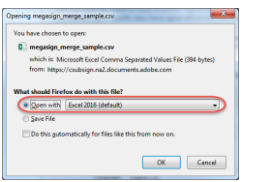

#### 5. Click **OK**

6. The file will open in Excel. The file will contain 7 columns with sample information. However, you will only need to use column A.

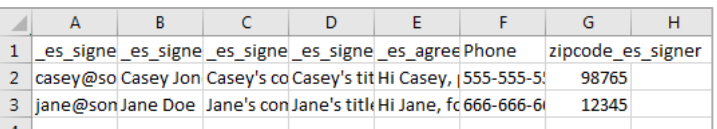

7. Delete columns C-G.

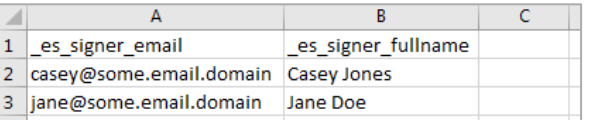

8. In columns A and B, delete the information in rows 1-2.

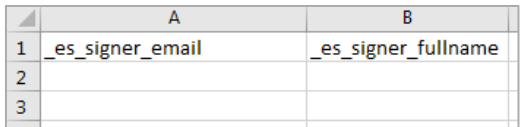

9. In column A - B, copy and paste your email addresses and full names beginning in row 2

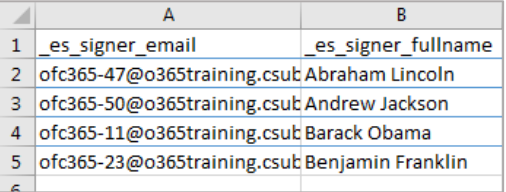

*Do not delete the column headers in A1 and 2. Remember, Mega Sign will only import 300 email addresses at a time.*

- 10. Save your Excel file to your desktop with a meaningful name. When asked about the format, click Yes.
- 11. Close your CSV file. If asked, click Don't Save.

#### <span id="page-23-0"></span>**Importing your CSV File into Mega Sign**

1. From the Home page, click Send in bulk with Mega Sign

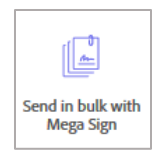

2. Below the To field, click the **Import Recipients and Merge Fields from File** link

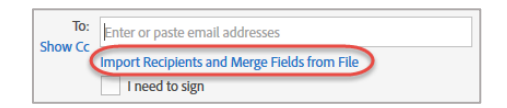

3. When the box opens, click **Upload**

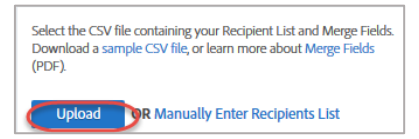

- 4. Navigate to the file you saved earlier and click **Open**
- 5. Your file will appear below the To box.

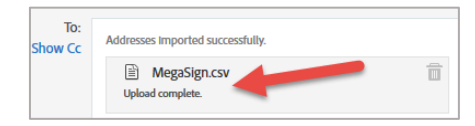

- 6. (Optional) If you need to carbon copy individual(s),
	- Click the **Show CC**

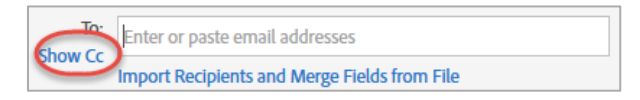

In the CC, enter or paste the email addresses

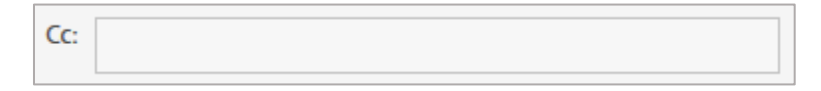

7. (Optional) If you need to sign the document, check **I need to sign**

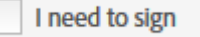

8. In the Agreement Name, enter the name of the document

**Agreement Name:** 

9. In the Message, enter your message, such as Please review and complete the form.

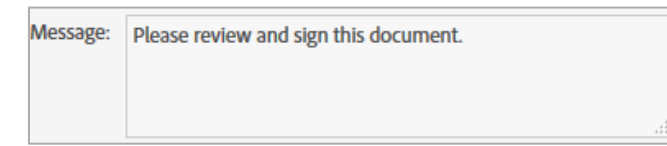

- 10. Click **Upload** to add your document
- 11. Navigate to the desired document and click **Open**
- 12. Click **Send**
- 13. (Optional) add the fields to your document.

*For more information on adding fields manually or using the auto detection feature, please refer to the [Adobe Sign](https://www.csub.edu/training/pgms/adobesign/_files/Adobe-Sign-Sender-Basics-Guide---QRG.pdf)  [Sender Basics QRG.](https://www.csub.edu/training/pgms/adobesign/_files/Adobe-Sign-Sender-Basics-Guide---QRG.pdf)*

- 14. (Optional) If you want the document added to your document library, check **Save to document library** (right pane)
- 15. Click **Send**
- 16. Each recipient will receive an email with an instance of the document. To track the documents, use the Manage feature from the Adobe Sign Home tab. For more information, refer to the [Track Documents](#page-14-0) section of this document.

## <span id="page-25-0"></span>**9.0 GETTING HELP**

If you are unsure or need assistance, please consider the preferred sources and order in which to contact listed below:

- **Web Resources** [Adobe Sign Resources](https://www.csub.edu/training/pgms/adobesign/index.html)
- **Service Center** 661-654-4357 [servicecenter@csub.edu](mailto:servicecenter@csub.edu)